# Guía de llenado **Declaración Anual** de personas físicas

**Deducciones personales** 

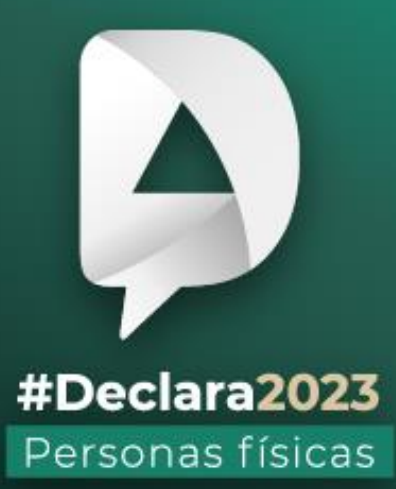

**Abril, 2024** 

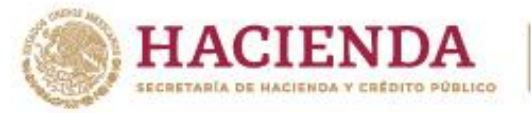

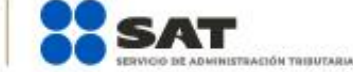

**R** 2 © C gob.mx/sat

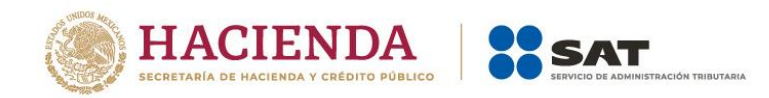

## **ÍNDICE**

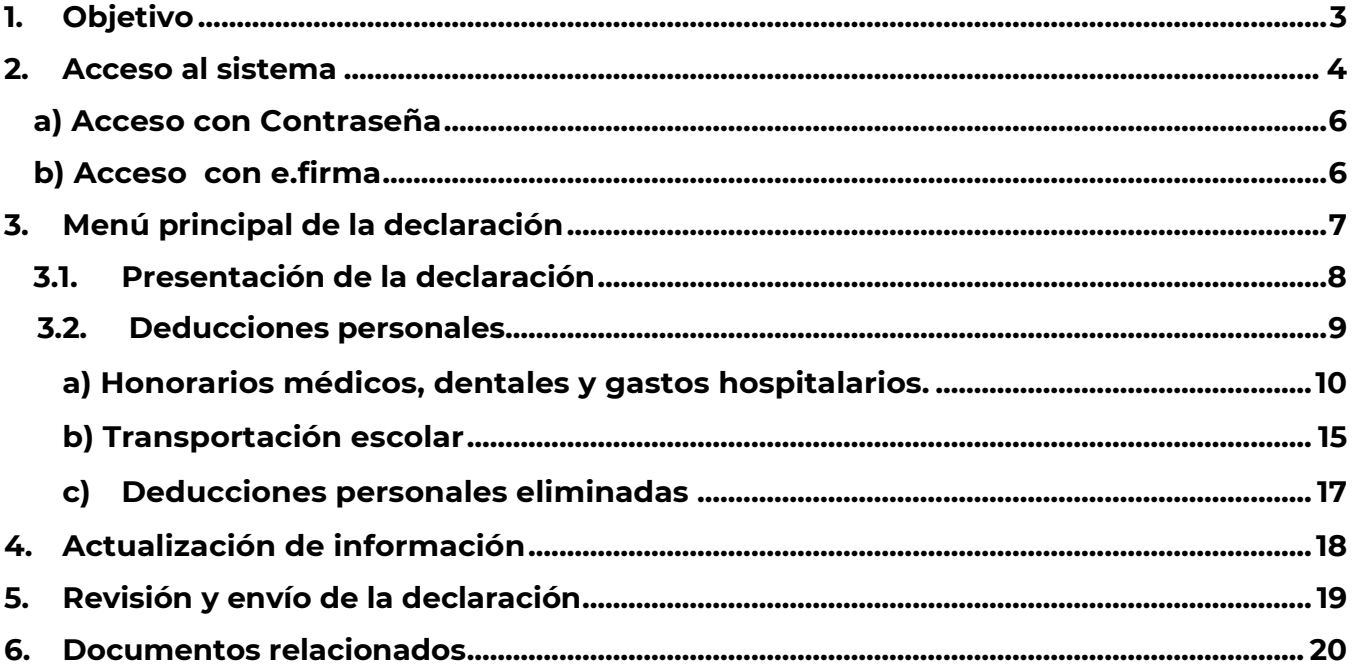

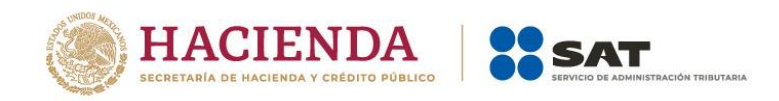

### <span id="page-2-0"></span>**1. Objetivo**

Poner a disposición de los contribuyentes una guía que permita conocer la forma en que deben realizar el registro de sus deducciones personales en el aplicativo para la presentación de la Declaración Anual de personas físicas.

3

Versión 1

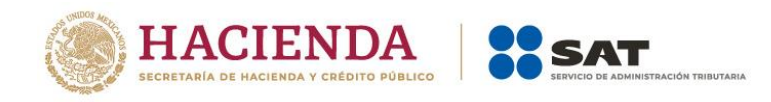

#### <span id="page-3-0"></span>**2. Acceso al sistema**

**Ingresa a** [sat.gob.mx,](http://www.sat.gob.mx/) apartado **Personas / Declaraciones** y elige Ver más…

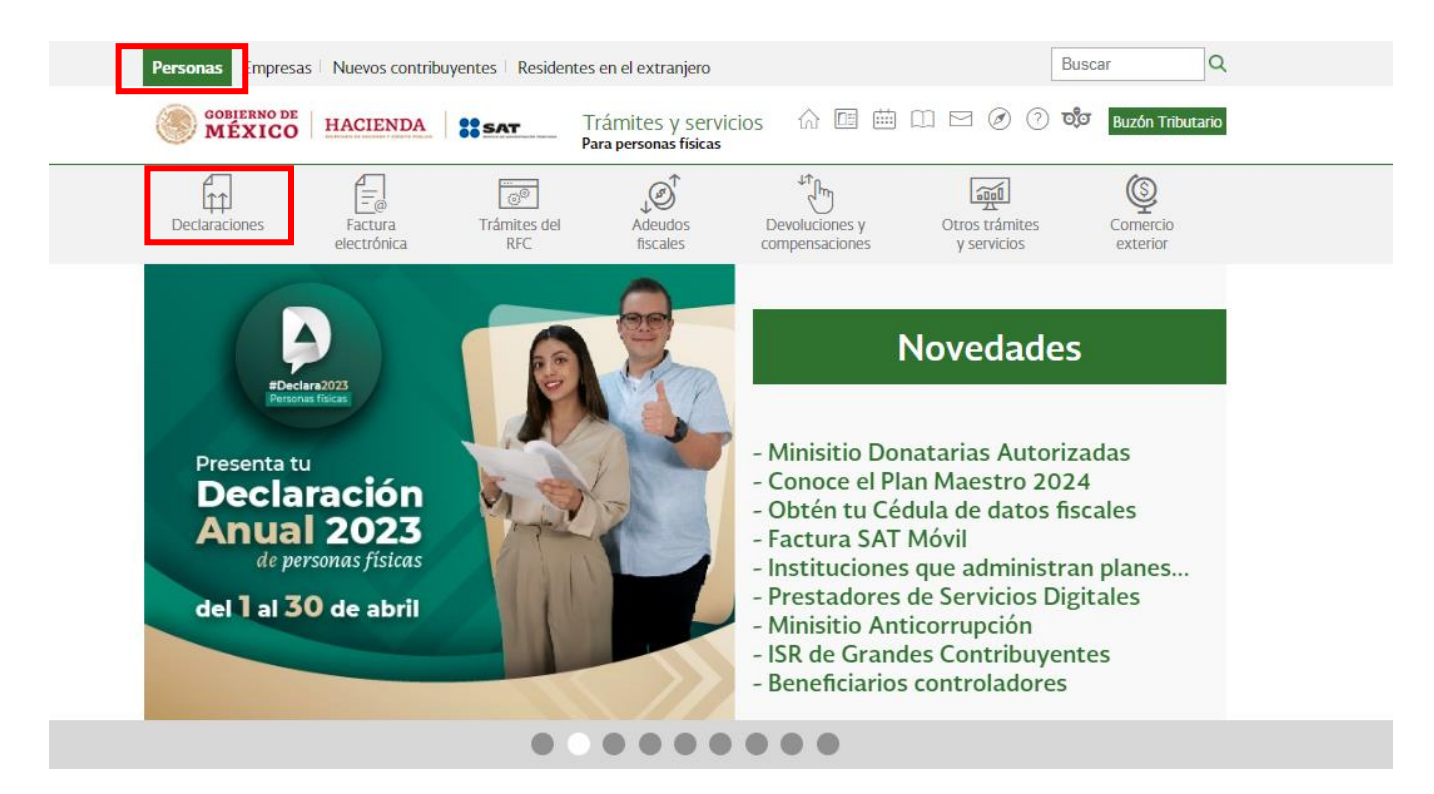

Posteriormente, selecciona el apartado **Anuales**, elige **Presenta tu Declaración Anual de personas físicas** y da clic en **INICIAR**.

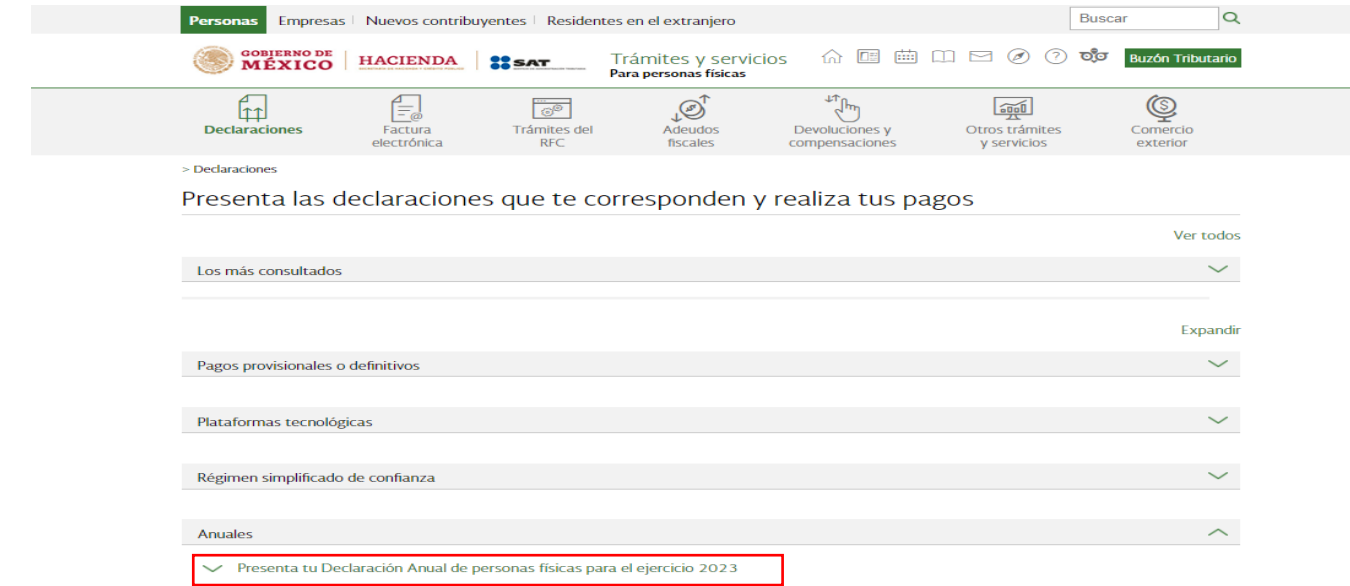

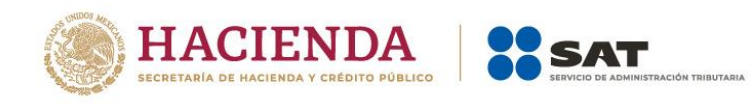

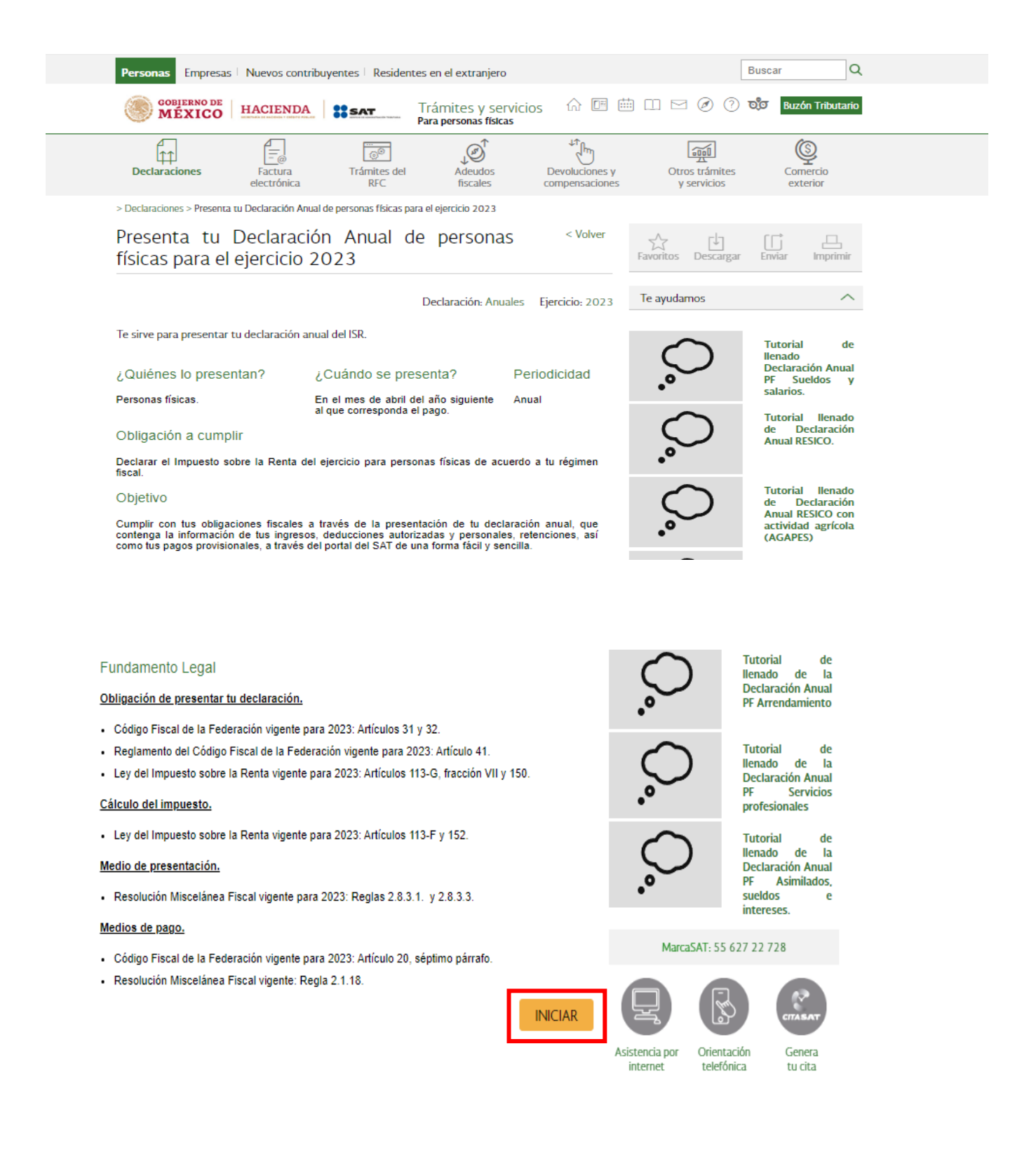

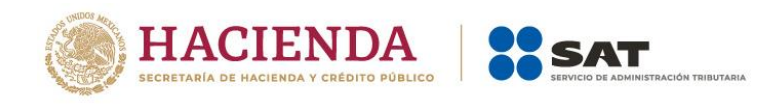

#### <span id="page-5-0"></span>**a) Acceso con Contraseña**

Para ingresar con Contraseña, captura el RFC, Contraseña, Captcha y da clic en Enviar.

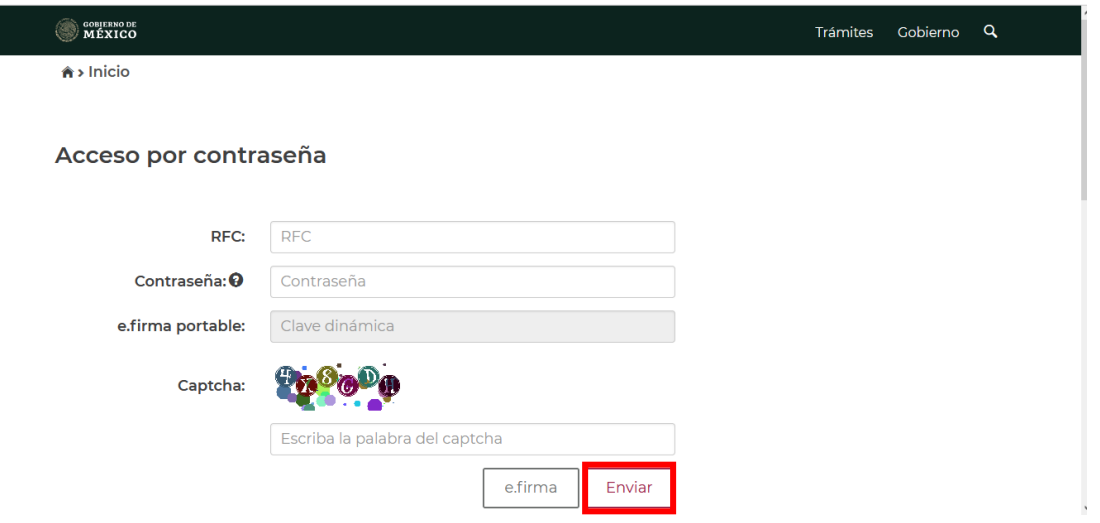

#### <span id="page-5-1"></span>**b) Acceso con e.firma**

Para ingresar con e.firma, carga el certificado (.cer), la clave privada (.key), captura la contraseña de la clave privada y da clic en **Enviar**.

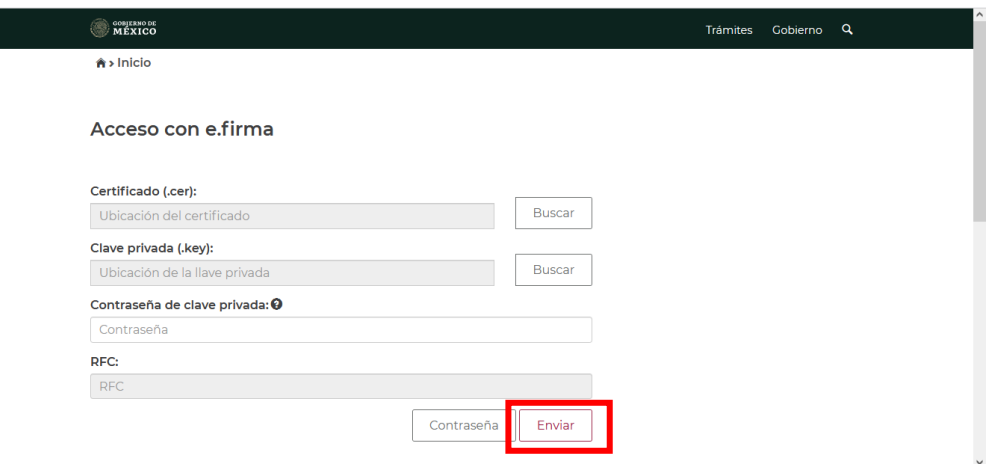

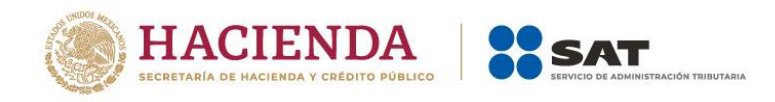

### <span id="page-6-0"></span>**3. Menú principal de la declaración**

Al ingresar al sistema, se visualiza un mensaje relacionado con la importancia de habilitar tu Buzón Tributario. Para continuar da clic en **Aceptar**.

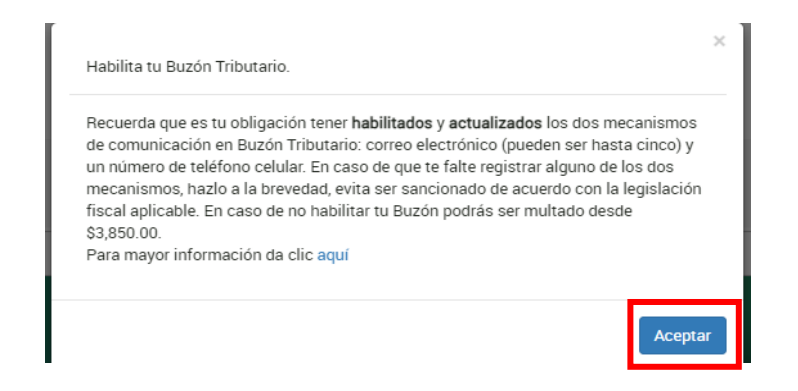

Posteriormente, se muestra el menú con las opciones:

- **Presentar declaración**
- **Consultar declaración**
- **Impresión de acuse**
- **Declaraciones pagadas**

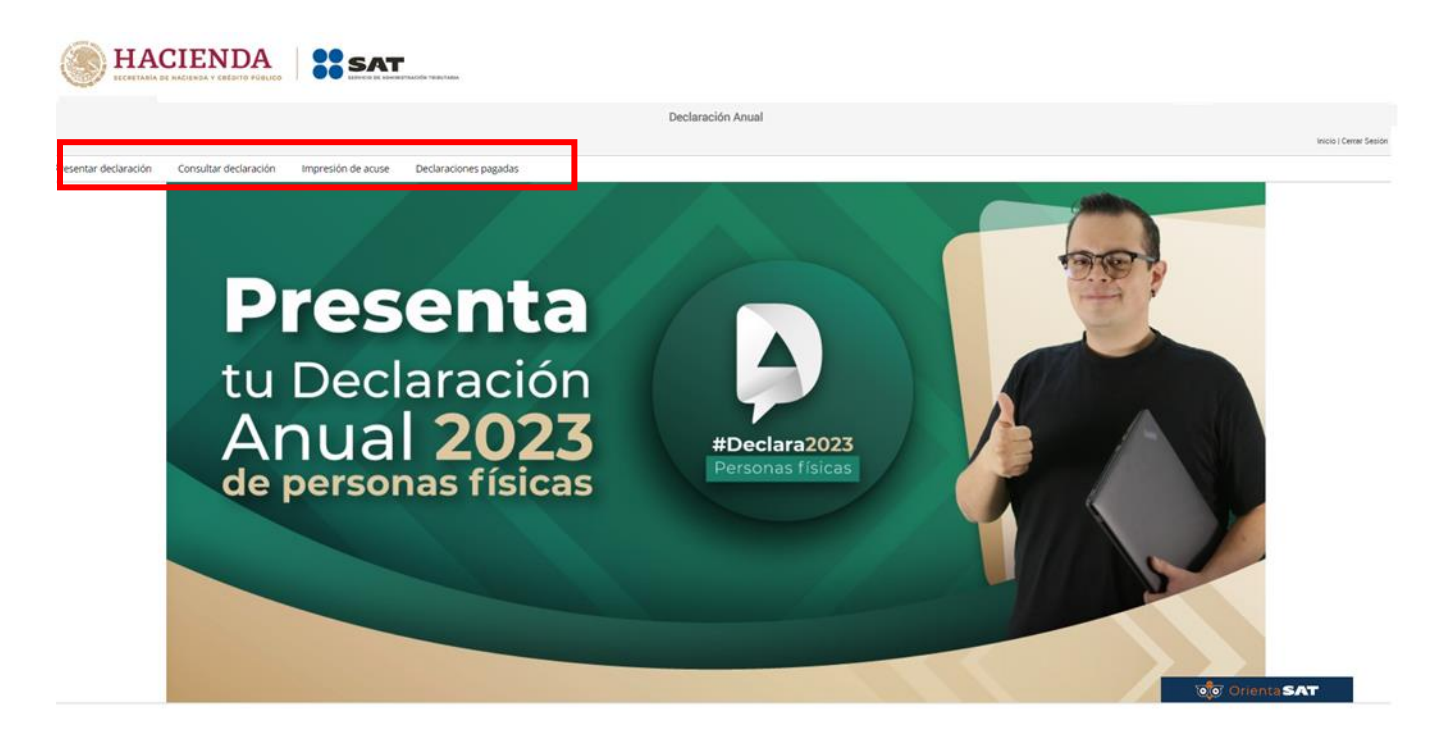

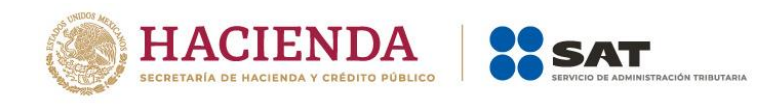

#### <span id="page-7-0"></span>**3.1. Presentación de la declaración**

Perfil del contribuyente

**a)** Si eliges la opción **Presentar declaración**, ingresas al Perfil del contribuyente. Selecciona el campo "Ejercicio", "Tipo de declaración" y "Periodo que presentas".

Tienes que preseleccionar las casillas de los ingresos que percibiste durante el ejercicio. Responde Sí o No a la pregunta **¿Obtuviste ingresos y pagaste impuestos en el extranjero o tienes impuesto pendiente de acreditar?** y da clic en **Siguiente**.

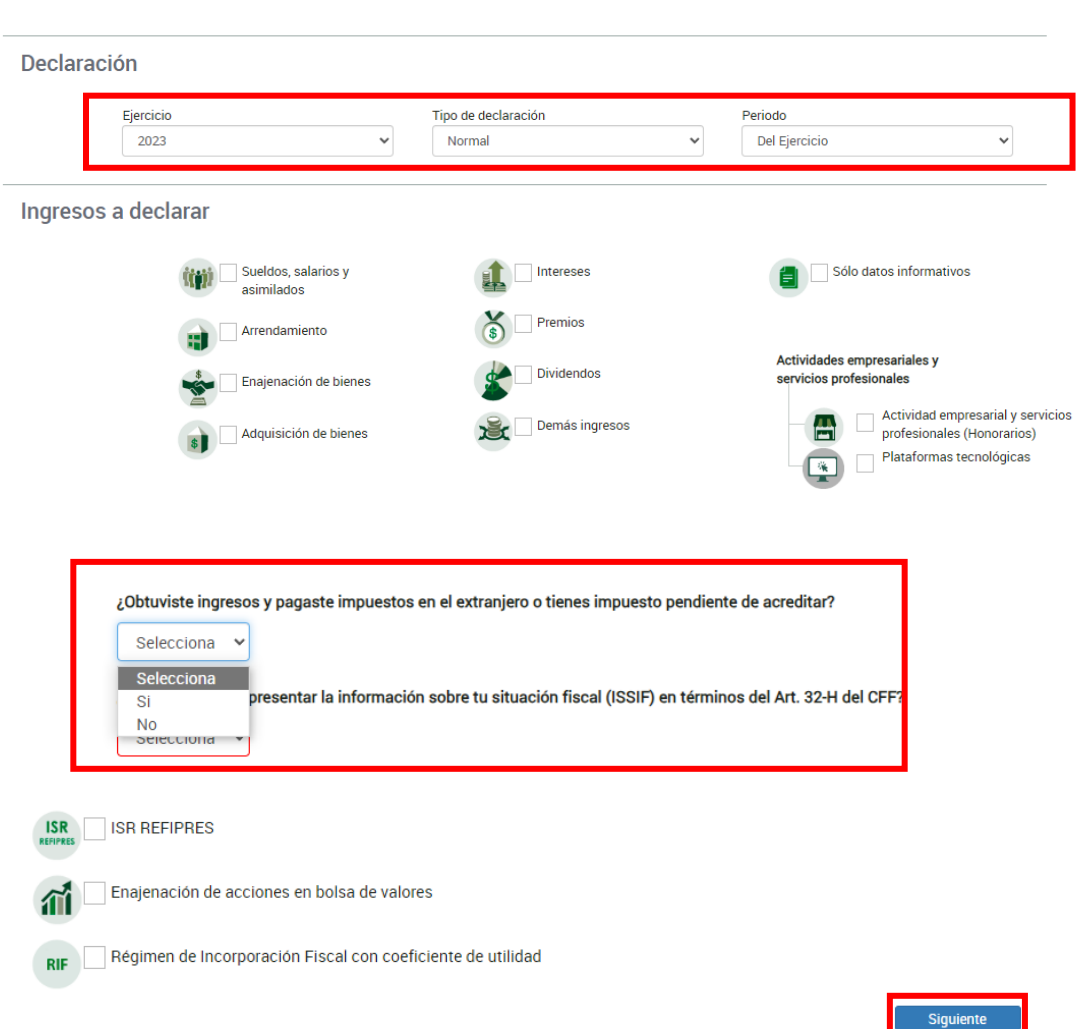

Se visualiza un mensaje relacionado con la precarga de información que realiza el Servicio de Administración Tributaria, da clic en **Aceptar**.

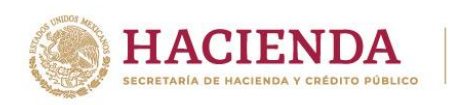

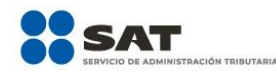

Para la precarga de tu declaración anual, el Servicio de Administración Tributaria cuenta con la siguiente información:

- · Pagos provisionales y entero de retenciones con fecha de corte: N/A
- · Precarga de la declaración anual inmediata anterior. N/A
- · Precarga de intereses y dividendos con fecha de corte: N/A
- · CFDI S de nómina (patrón y trabajador) con fecha de corte: 28/02/2024
- · CFDI S de deducciones personales con fecha de corte: N/A

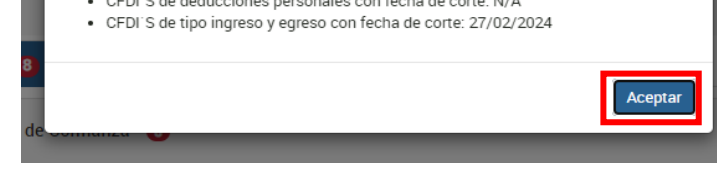

Recuerda que la aplicación de **deducciones personales** solo es aplicable por la obtención de los ingresos siguientes:

- Sueldos, salarios y asimilados
- Arrendamiento
- Enajenación de bienes
- Adquisición de bienes
- Intereses
- Premios
- **•** Dividendos
- Demás ingresos
- Actividades empresariales y profesionales
- Plataformas tecnológicas

A continuación se muestra, entre otras, la pestaña:

#### <span id="page-8-0"></span>**3.2. Deducciones personales**

Una vez que hayas terminado de capturar la información de **Ingresos**, da clic en la pestaña **Deducciones personales**.

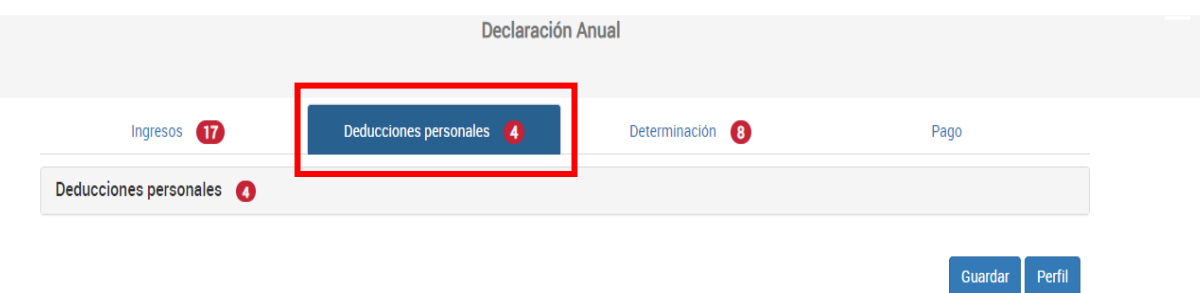

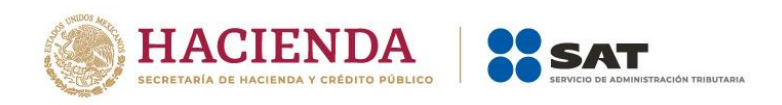

Selecciona el tipo de deducción personal que requieras capturar. Puedes identificar las deducciones personales con facturas precargadas con una alerta en color rojo, como se muestra a continuación:

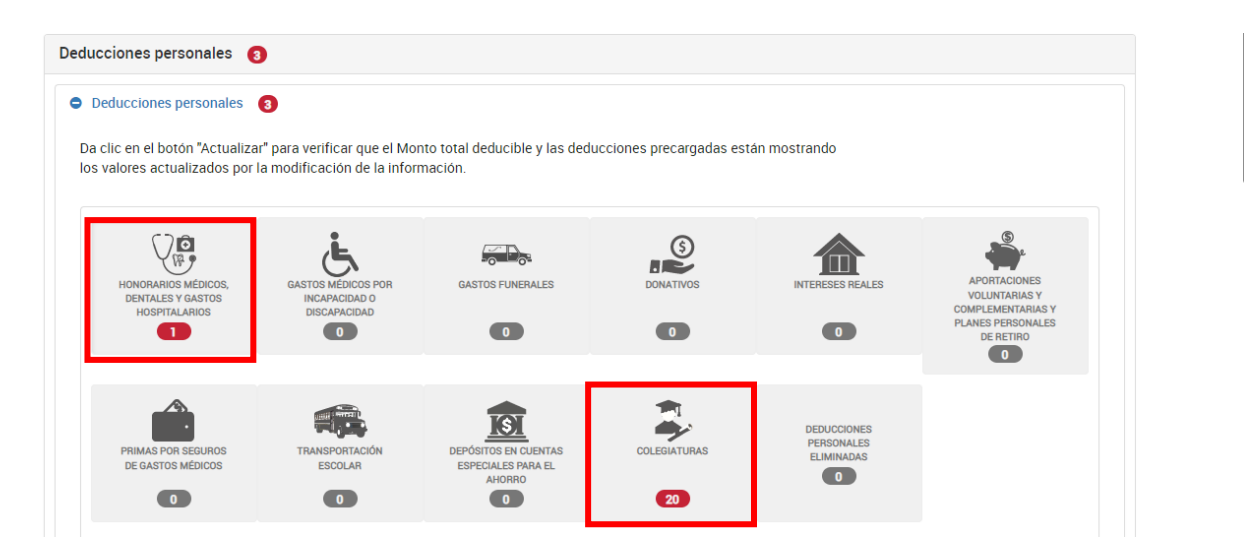

Como ejemplo, se muestran las deducciones personales por conceptos de "Honorarios médicos, dentales y gastos hospitalarios" y "Colegiaturas".

#### <span id="page-9-0"></span>**a) Honorarios médicos, dentales y gastos hospitalarios.**

En este ejemplo, el tipo de deducción **Honorarios médicos, dentales y gastos hospitalarios**, tiene facturas precargadas, por lo que al seleccionar dicho concepto se muestran prellenados los campos "Facturado" y "Deducible".

Asimismo, se visualiza la pregunta **¿Aceptas y reconoces la información precargada de tus deducciones personales por Honorarios médicos, dentales y gastos hospitalarios?**

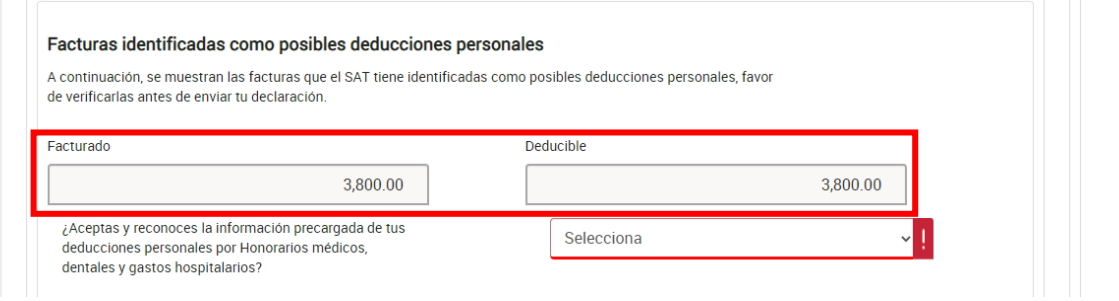

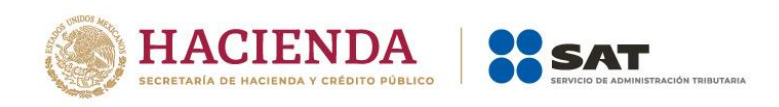

Antes de responder a dicha pregunta, revisa las facturas que el Servicio de Administración Tributaria tiene identificadas como posibles deducciones personales.

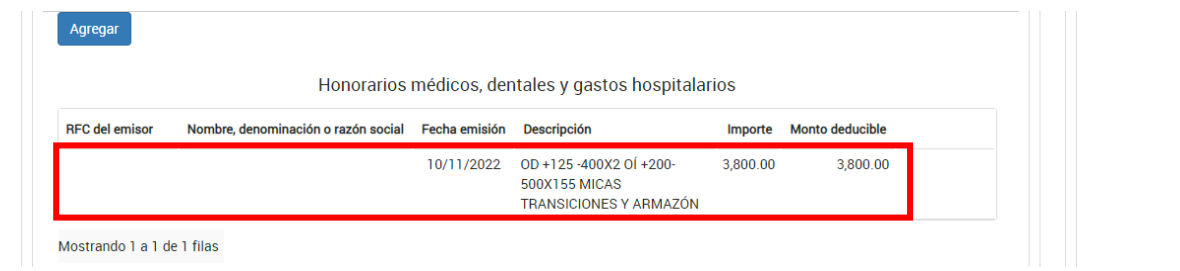

Si estás de acuerdo con la totalidad de las facturas precargadas, responde **Sí** a la pregunta **¿Aceptas y reconoces la información precargada de tus deducciones personales por Honorarios médicos, dentales y gastos hospitalarios?**

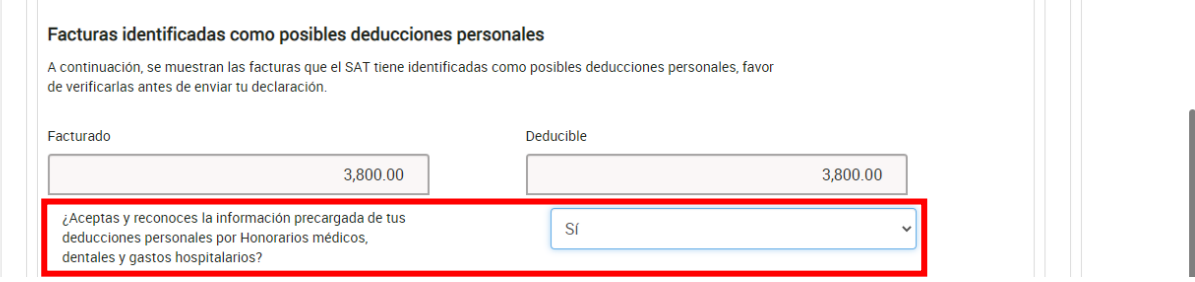

Si no estás de acuerdo con la información precargada, o bien, si requieres realizar alguna modificación, elimina el registro que corresponda al dar clic en el ícono de **Eliminar**.

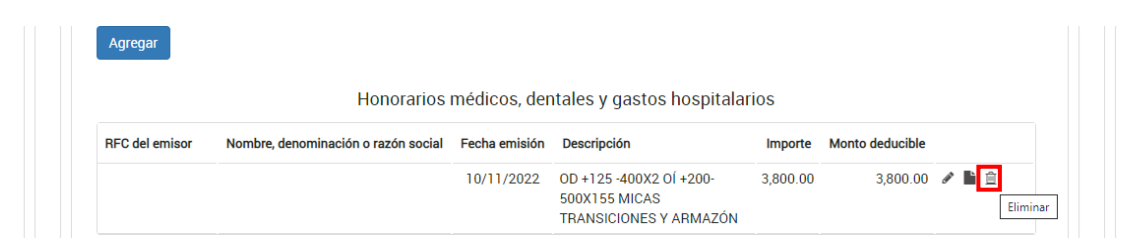

Da clic en **Aceptar** para confirmar la eliminación del registro.

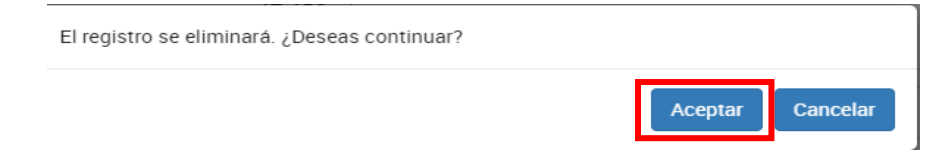

En caso de que requieras agregar un nuevo registro, da clic en **Agregar**.

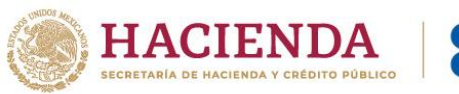

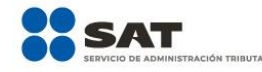

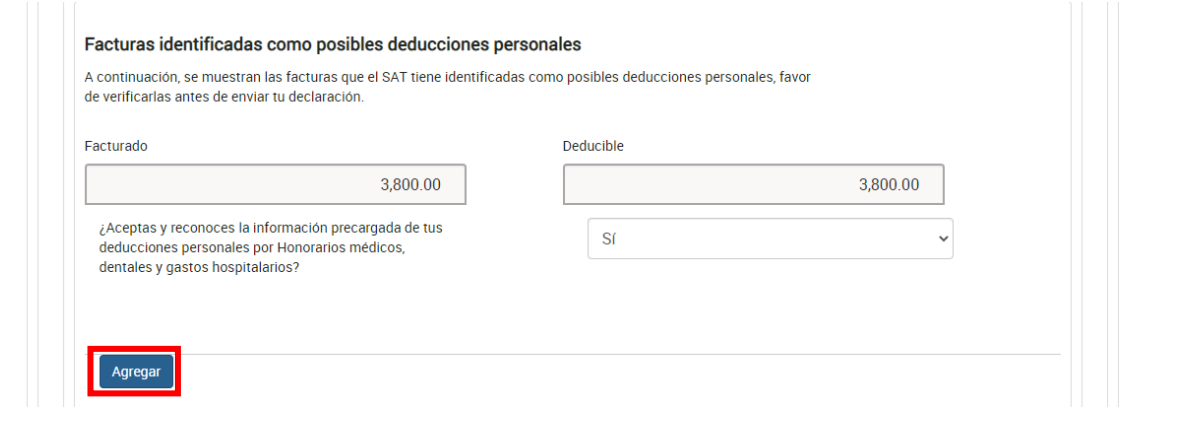

Selecciona el tipo de deducción que vas a agregar.

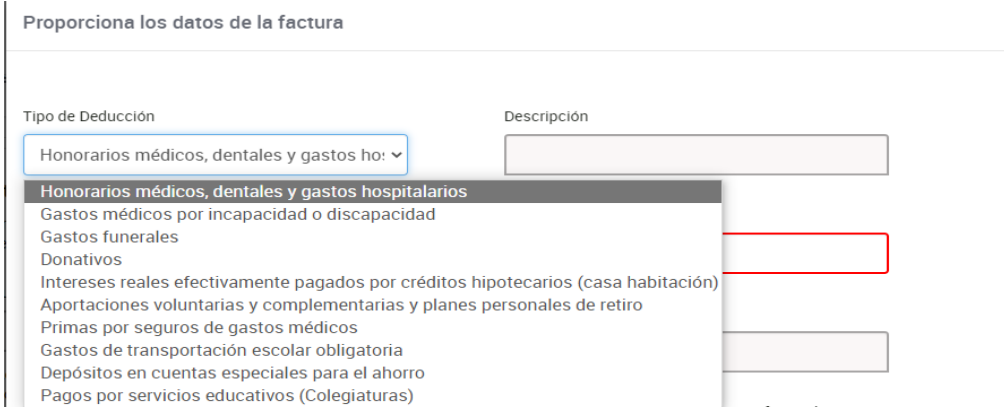

Ingresa la información correspondiente en los campos "RFC del emisor", "Nombre, denominación o razón social", "Fecha de emisión, "Forma de pago", "Descripción", "Importe total", "Monto deducible" y "Cantidad recuperada de los gastos efectuados".

Posteriormente, da clic en **Guardar**.

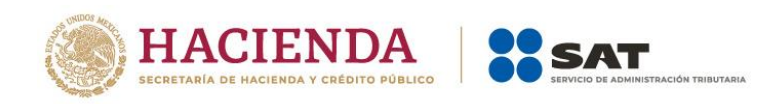

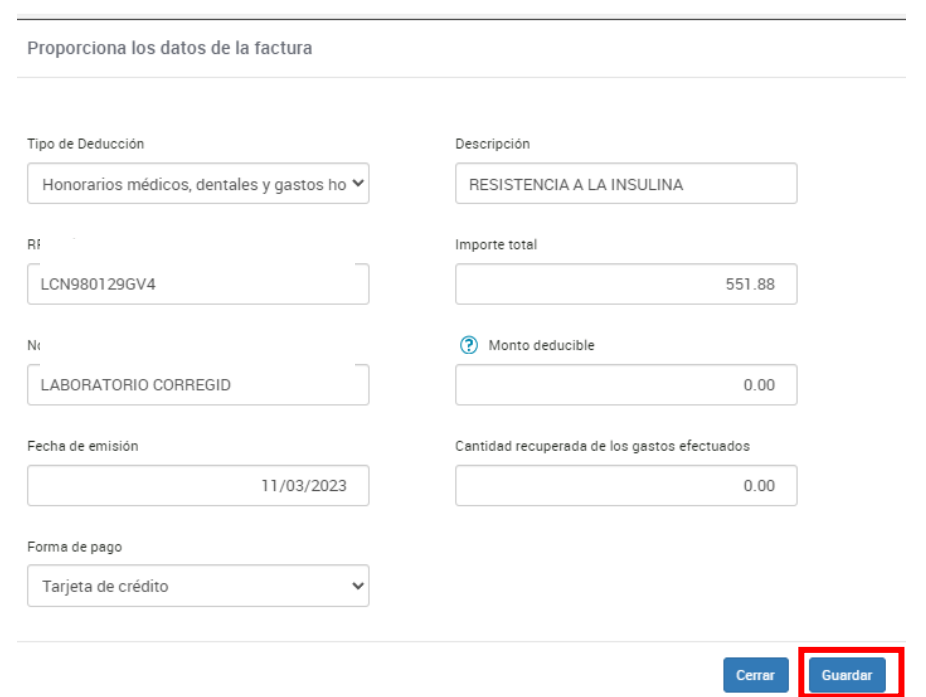

A continuación, visualizas el total de las deducciones personales capturadas por concepto de **Honorarios médicos, dentales y gastos hospitalarios**.

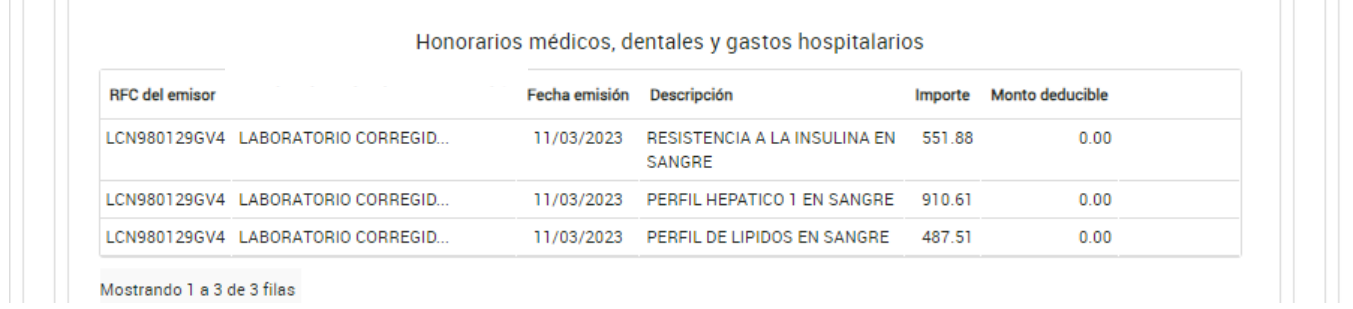

Una vez que hayas eliminado los registros con los que no estés de acuerdo y capturado los que consideres correctos, responde **Sí** a la pregunta **¿Aceptas y reconoces la información precargada de tus deducciones personales por Honorarios médicos, dentales y gastos hospitalarios?**

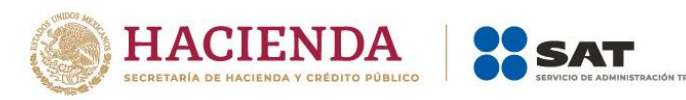

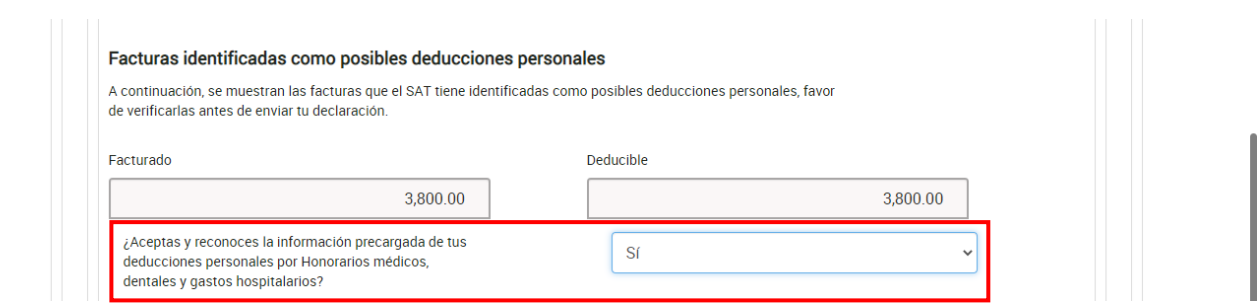

Si eliminas la totalidad de los registros precargados, el aplicativo oculta la pregunta **¿Aceptas y reconoces la información precargada de tus deducciones personales por Honorarios médicos, dentales y gastos hospitalarios?**

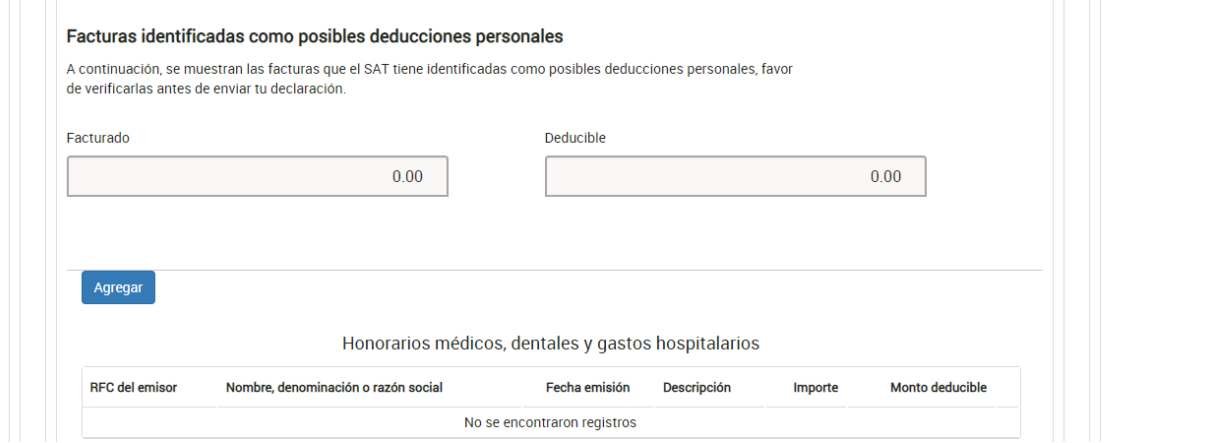

Si aceptas y reconoces la información precargada de tus deducciones personales, o bien, si eliminas la totalidad de los registros precargados, la alerta en color rojo que se muestra en los conceptos de deducciones personales se elimina.

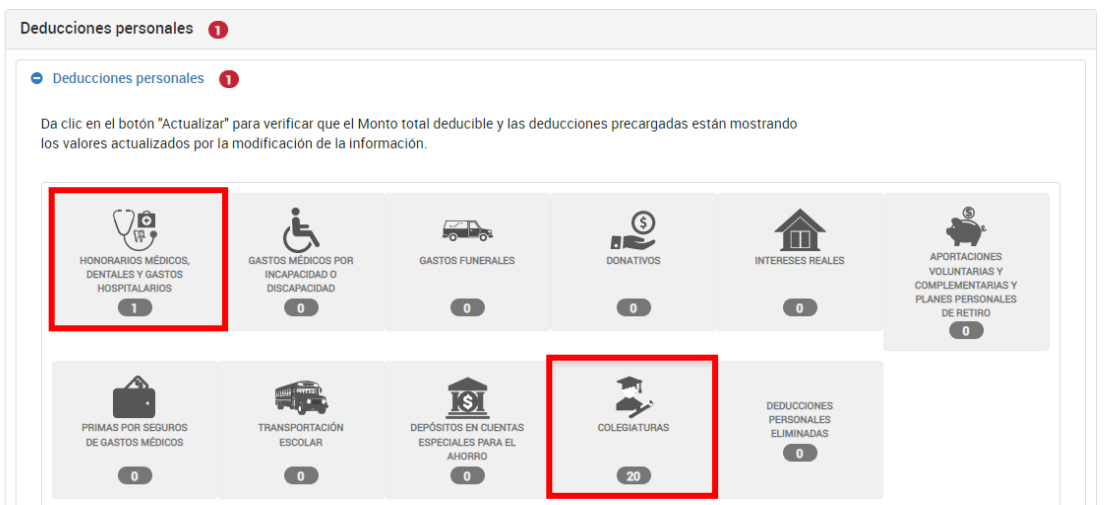

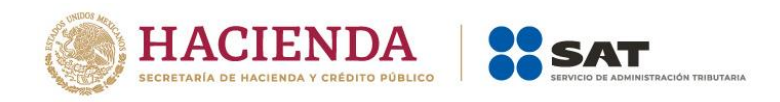

#### <span id="page-14-0"></span>**b) Transportación escolar**

En este ejemplo, el tipo de deducción **Transportación escolar** no tiene facturas precargadas, por lo que, al seleccionar dicho concepto, se muestran en ceros (0) los campos "Facturado" y "Deducible".

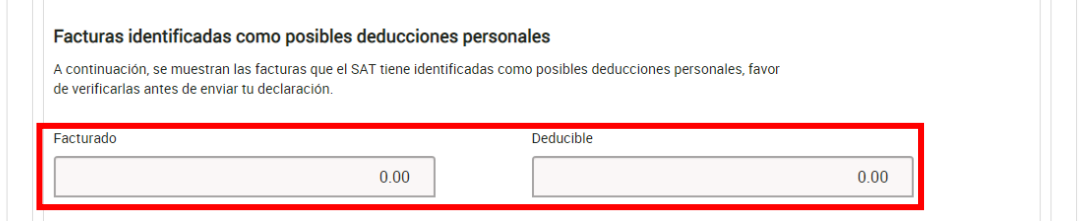

Posteriormente, da clic en **Agregar** para capturar un nuevo registro.

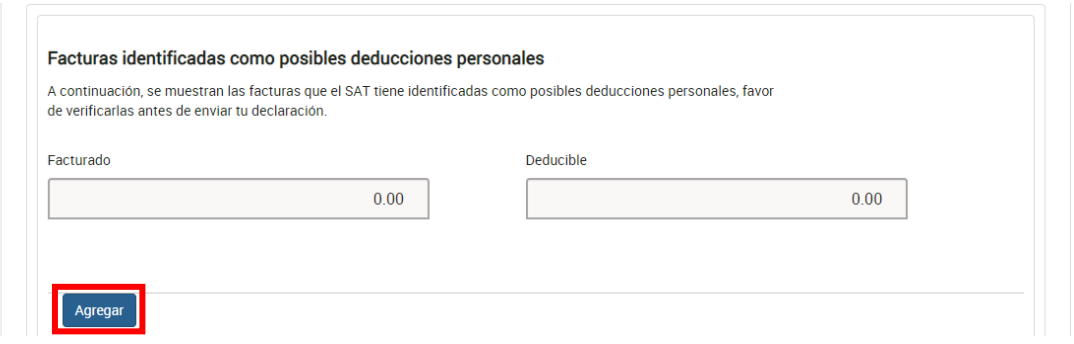

Selecciona el **Tipo de Deducción** que vas a agregar.

Proporciona los datos de la factura

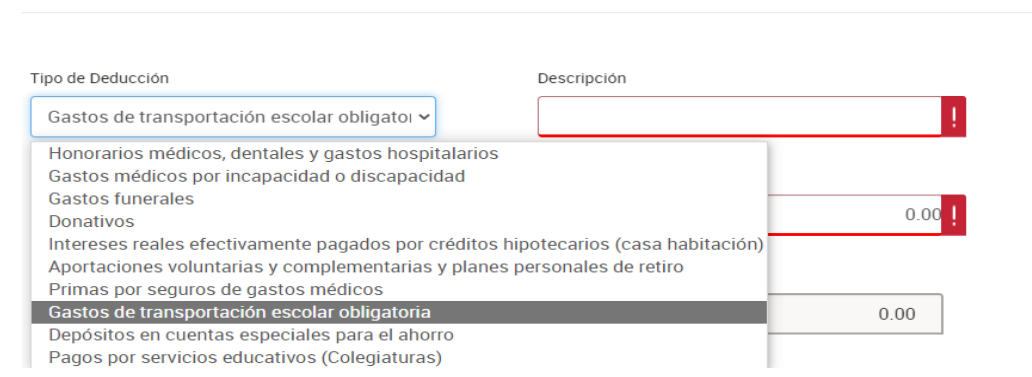

Ingresa la información correspondiente en los campos "RFC del emisor", "Nombre, denominación o razón social", "Fecha de emisión", "Forma de pago", "Descripción", "Importe

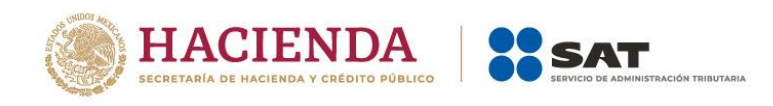

total", "Monto deducible" y Cantidad recuperada de los gastos efectuados. Da clic en **Guardar**.

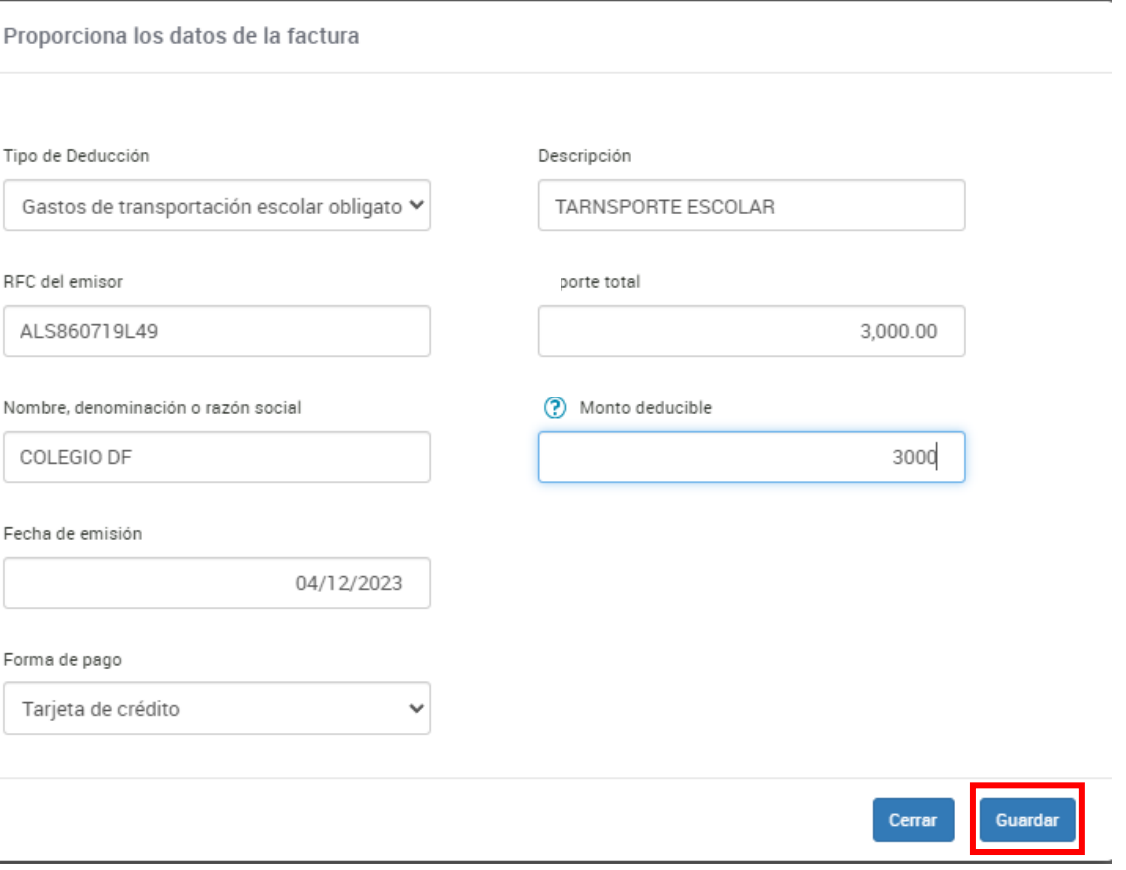

Para agregar un nuevo registro, da clic en **Agregar** y realiza el mismo procedimiento.

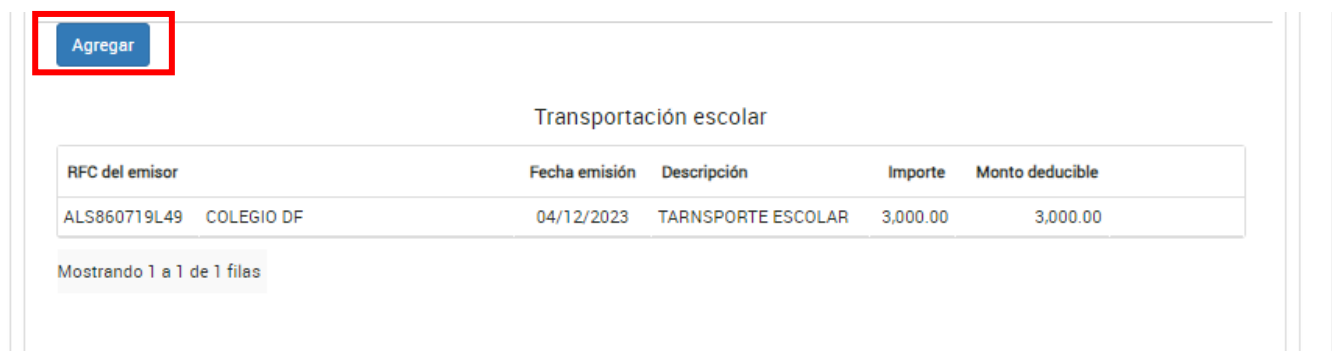

A continuación, visualizas el total de las deducciones personales capturadas por concepto de Transportación escolar.

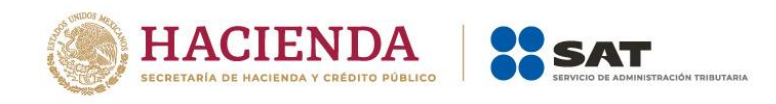

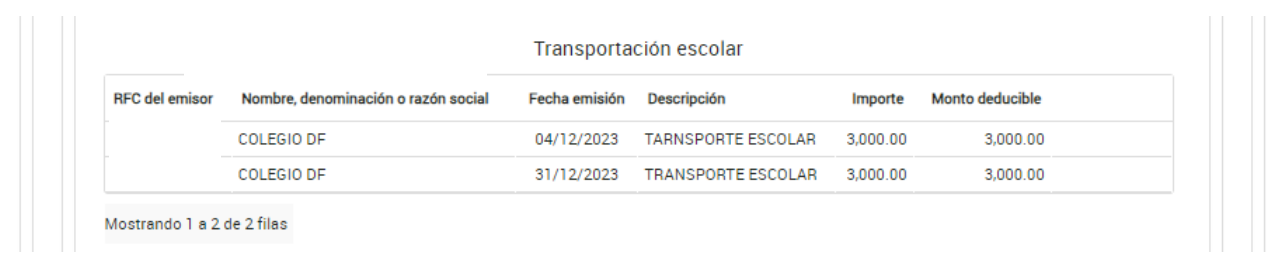

#### <span id="page-16-0"></span>**c) Deducciones personales eliminadas**

Da clic en **DEDUCCIONES PERSONALES ELIMINADAS** para visualizar el total de registros identificados como posibles deducciones autorizadas que eliminaste.

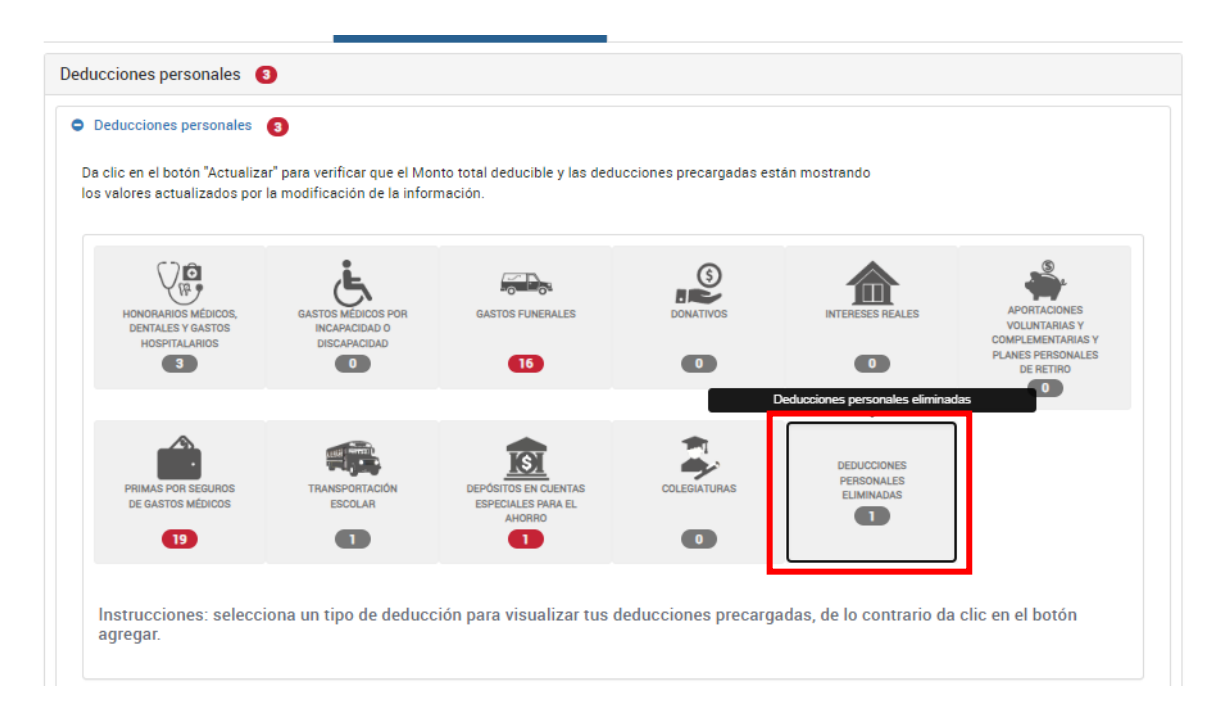

A continuación, se muestra la información de las facturas que fueron eliminadas.

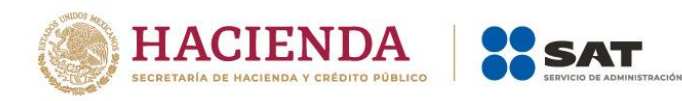

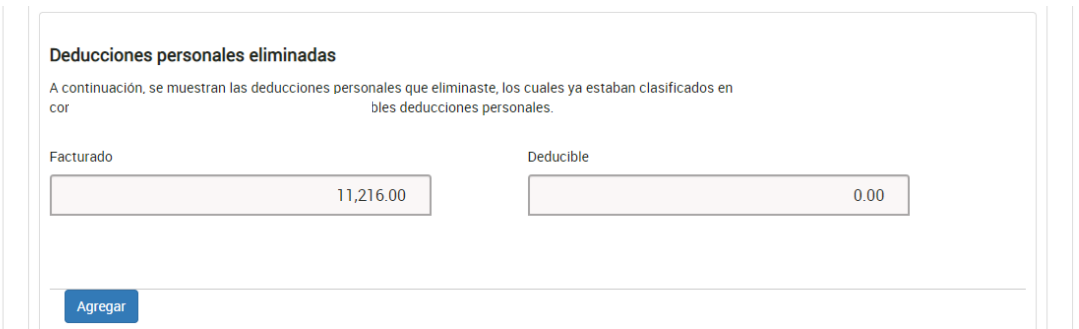

## <span id="page-17-0"></span>**4. Actualización de información**

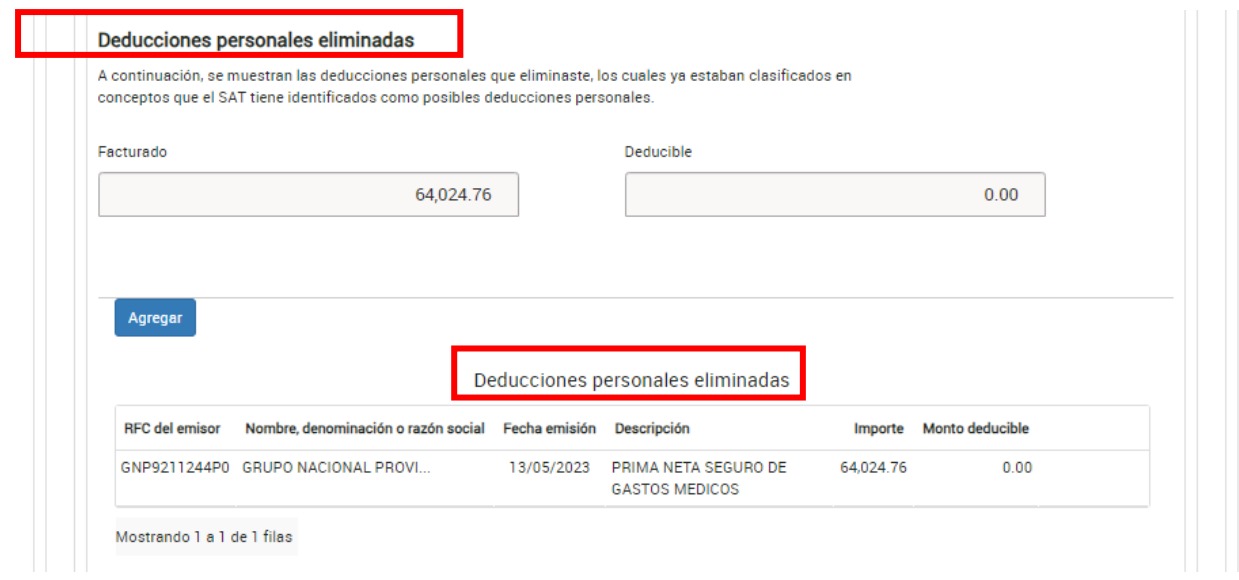

Para verificar que los campos **Monto total deducible** y **Monto total por deducir** que se muestran en la parte superior de la ventana, se actualizaron con la modificación de la información, da clic en **Actualizar**.

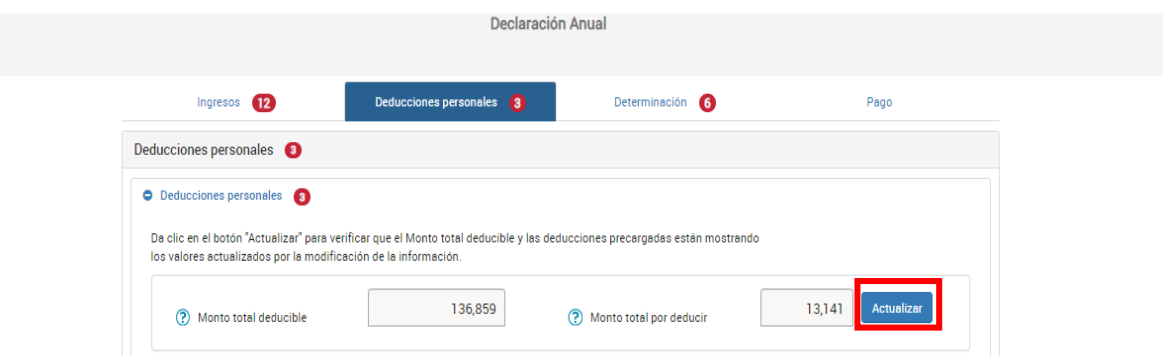

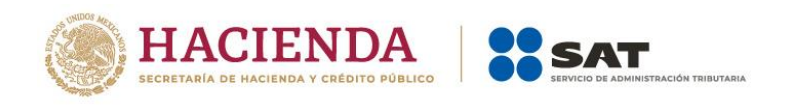

Cuando hayas terminado de capturar la información de la pestaña **Deducciones personales**, continúa con el llenado de las pestañas siguientes.

#### <span id="page-18-0"></span>**5. Revisión y envío de la declaración**

Una vez que termines de capturar la información de las pestañas **Ingresos**, **Deducciones personales**, **Determinación** y **Pago**, da clic en **Revisar**.

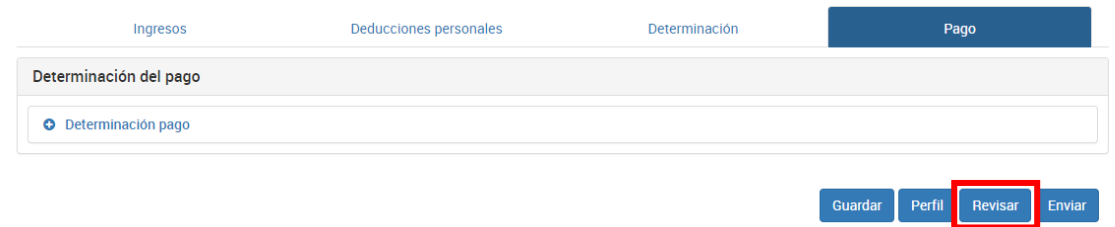

A continuación, se muestra la vista previa de tu declaración, misma que puedes imprimir o guardar en formato PDF al dar clic en los íconos correspondientes.

Si estás de acuerdo con la información declarada, da clic en **Enviar declaración**.

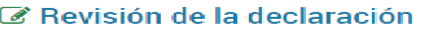

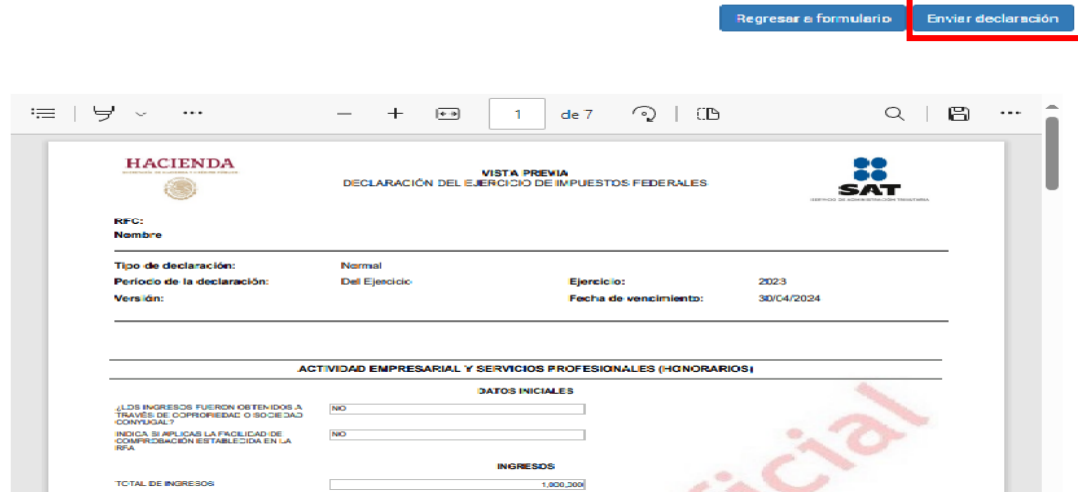

Se muestra una ventana con la cantidad a pagar por esa declaración. Da clic en **Sí** para continuar con el envío de la declaración.

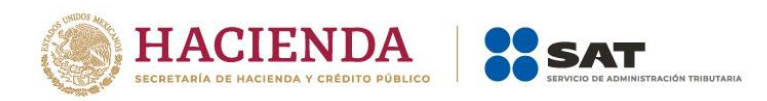

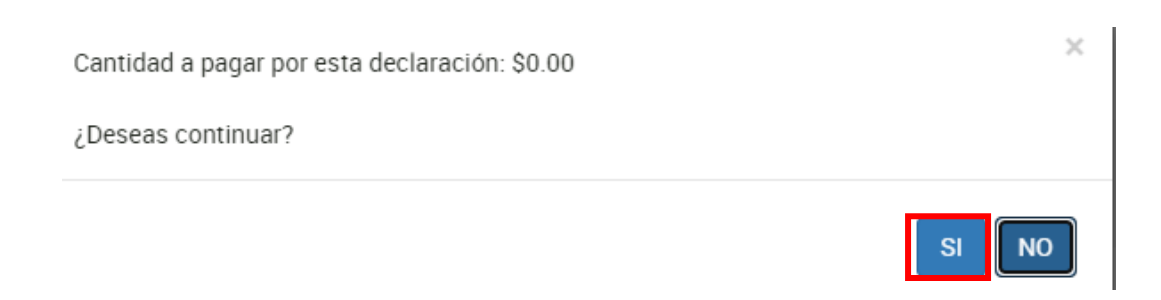

#### <span id="page-19-0"></span>**6. Documentos relacionados**

En el Portal del SAT, en la sección "Contenidos Relacionados" del apartado "Presenta tu Declaración Anual de personas físicas", puedes consultar los documentos denominados "Guía de llenado Declaración Anual de personas físicas del Régimen Simplificado de Confianza", "Guía de llenado Declaración Anual de personas físicas. Sueldos, salarios y asimilados" y "Preguntas frecuentes Declaración Anual de personas físicas".